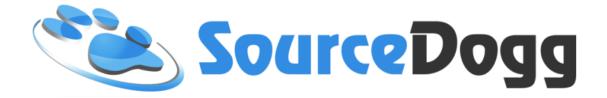

# **Creating Requests on SourceDogg**

Date: 26th October 2017

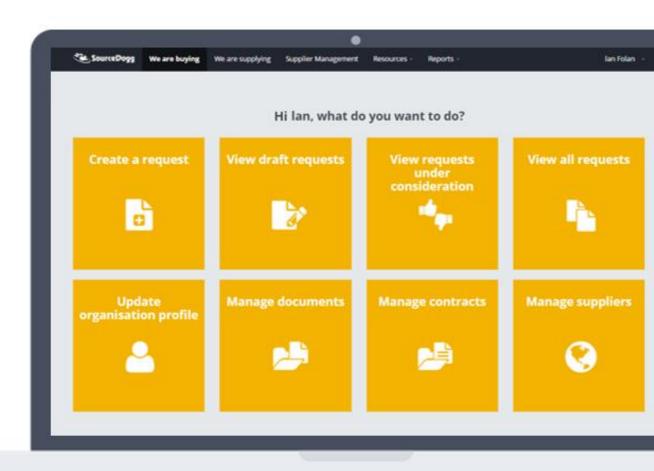

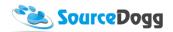

# **Table of Contents**

| Create a Request                      | 3  |
|---------------------------------------|----|
| Templates                             | 3  |
| Existing Requests list                | 4  |
| New Blank Request                     | 6  |
| Request Details                       | 6  |
| Request Settings                      | 9  |
| Publication Settings                  | 10 |
| Content                               | 12 |
| Section                               | 12 |
| Body of Text                          | 14 |
| Items                                 | 15 |
| Questions                             | 20 |
| Guard questions                       | 37 |
| Order                                 | 41 |
| Auto-tagging and Custom Field updates | 47 |
| Custom field creation and preparation | 47 |
| Auto-update set up in the request     | 48 |
| Automatic tagging                     | 49 |
| Suppliers                             | 50 |
| Add suppliers via email               | 51 |
| Invite from Directory                 | 53 |
| Remove a supplier                     | 57 |
| Change contact                        | 57 |
| Notes                                 | 58 |
| Submit for Approval                   | 59 |
| Approval, Summary & Status            | 59 |
| Approver notified                     | 60 |
| Approve / Reject                      | 61 |
| Publish                               | 61 |

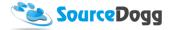

# Create a Request

To create a Request in SourceDogg, click on the 'Create a Request' Tile on the Homepage. A Request can either be created as New or from a Template Request that has been created previously.

# **Templates**

Once templates are selected in SourceDogg, this navigates to the template library, where all Request Templates are available to you.

# Create a Request

Fill in fields below to begin the process of creating a request. You can also create a request from one of the templates available to you.

To Use a Template, select 'Use' and select either 'Use', 'Edit', 'Clone' or 'Delete'

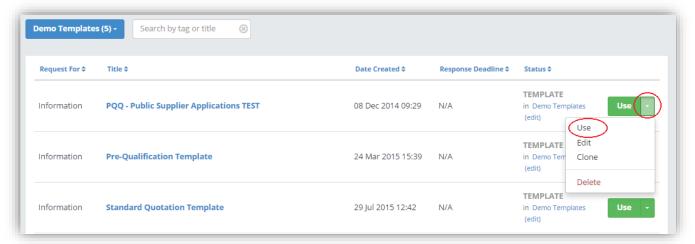

• Use: This will then generate the template into a Request that can be edited. All areas of the Request will be covered in the New Black Request Section below. It is possible the content of the template will be locked by your administrator. If that happens, the following message will be displayed when you create a request from the template

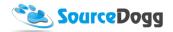

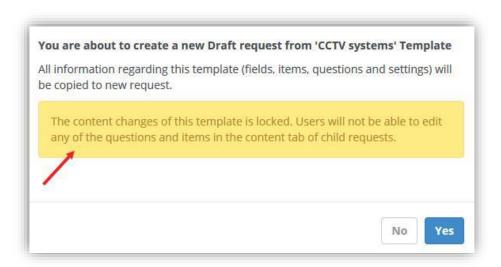

- Edit: This allows the template settings or content to be edited.
- Clone: This clones the template. A clone is a direct copy of the request or template in question.
- Delete: This will delete the template from SourceDogg.

#### Important to note:

The templates can be managed in 'Expert Packs' (found under the Resources Tab on the toolbar). Experts Packs allow the storage of Request/Survey/Document and Report Templates. These will be explored in more detail in Expert Pack Section of the User Guide.

# Existing Requests list

When in View all Request tile, all requests are listed. If your user permissions are 'Editor' or lower, you can only see the requests where you are added to the request as a team member. If you have approver or admin level access, you will be able to see all the requests created in the account.

By clicking on the blue button on the left hand corner of the screen, you can filter down the requests by their status. SourceDogg categorizes request into following sections:

- Draft these are request currently being created, users can make any changes required
- Pending Approval requests sent for approval to designated users. During this stage no further changes can be made until the request is approved for publishing or rejected by the approver user
- Approved requests that have been approved for publishing. Users can publish these online.
- Published requests published online, suppliers have been invited and may have started
  answering the questions and price the items. Buyers are able to invite further suppliers, add
  team members or extend the deadline for request.

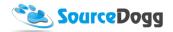

- Under Consideration the deadline for the request has passed. Buyers can review / score the responses from suppliers, evaluate and analyse the submissions. Suppliers at this stage are not able to edit their responses.
- Awarded all submissions were either declined or awarded by the Buyer.
- Closed Request was closed by the Buyer before being published
- Cancelled Request was cancelled by the Buyer after it was published
- No Successful Submissions All responses provided by the suppliers were declined by the Buyer.

It is also possible to filter the requests based on their type, you can select between Request for

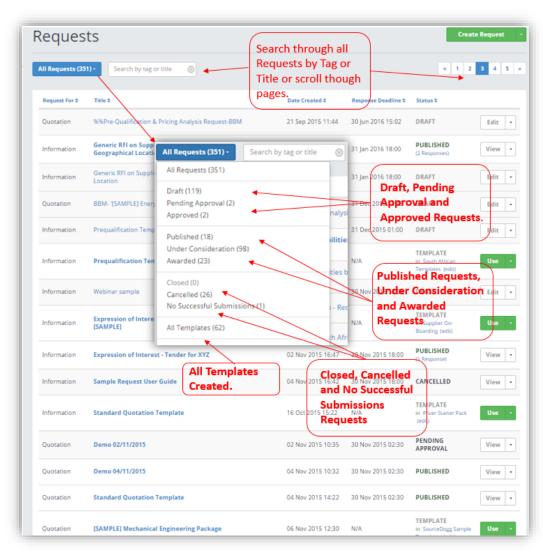

Information, Quotation, Proposal, Tender or the Supplier On-board request type.

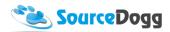

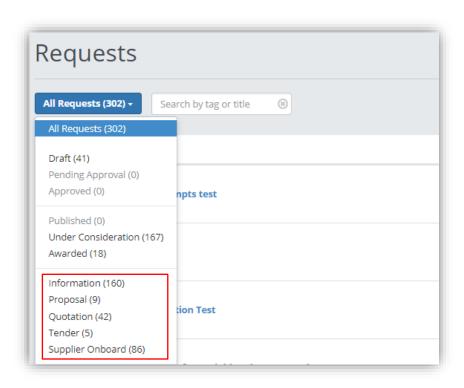

On the example below the requests are filtered down to Request for Quotation

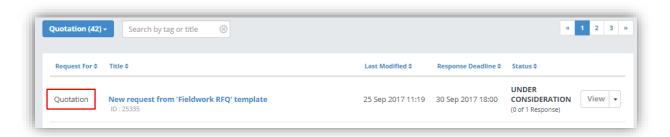

# New Blank Request

# **Request Details**

To begin the Process of creating a new Request, the request Settings Page must be completed in its entirety. Please see the screen below with what the request settings page looks like. Explanations of each heading are below.

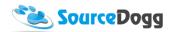

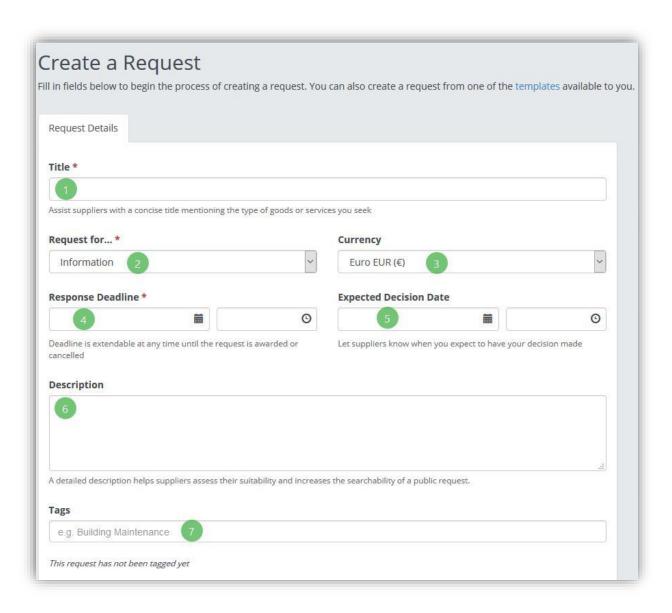

- 1. **Title:** Assist suppliers with a concise title mentioning the type of goods or services you seek.
- 2. **Request For...:** Choose between Information, Proposal, Quotation or Tender, and Supplier Onboard request types
- 3. **Currency:** Select the relevant Currency.
- 4. **Response Deadline**: Select a date and time using the Calendar feature. This is the date after which the responses will no longer be accepted.

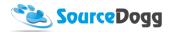

- 5. **Expected Decision Date:** Let suppliers know when you expect to have your decision made. This is an optional field.
- 6. **Description:** A detailed description helps suppliers assess their suitability and increases the searchability of a public request.
- 7. **Tags:** This is an internal field at which the User can enter tags. Tags are a way of categorising and labeling different areas of SourceDogg. Here tags such as Construction, Project Number, Building Maintenance etc.. can be used.
- 8. **Custom Field:** Custom Fields, such as below, can be added to a Request from the Settings (Advanced)). These fields allow an organisation to capture any unique operational metrics.

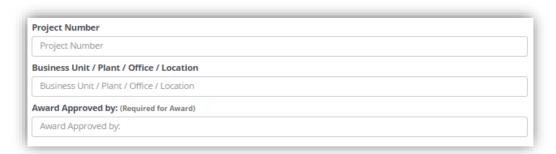

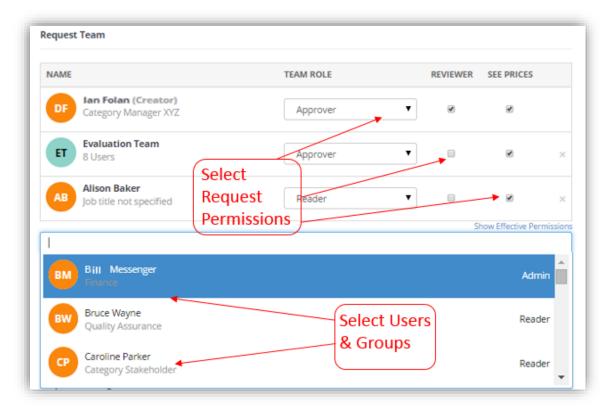

- 9. Request Team: this is where Users and User Groups can be added into a request.
- 10. **Attach Documents:** Attach any supporting documents or videos that suppliers need to view or will assist them with their response. There are two ways of attaching these files. Once you

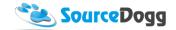

click on the Attach Documents button you can either attach from the Documents Manager within SourceDogg or from 'My Computer'.

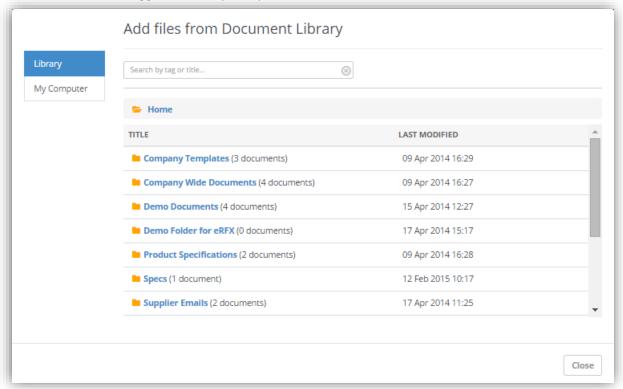

# **Request Settings**

Please see "Settings" for more general information on Request Settings. In each request, you can switch these settings on or off, depending on how they are set up initially. The settings available are as follows:

- Approval Requirements: Select Approval Requirement so that a request requires approval from a user with Approver status before it can be published. This setting facilitates oversight of your organisation's sourcing process. Users Approval levels be set in the User Settings
- Response Lock: Select Response Lock (Sealed Bid) so that no one in your organisation can view a supplier response until the Response Deadline has passed.
   This setting contributes to an objective and impartial sourcing process.
- Score System: Select Score System to add weights to your questions and score the answers provided by suppliers. This setting facilitates an effective and quick evaluation of responses.

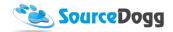

- Supplier Q&A: Select Supplier Q&A to allow participating suppliers to post questions regarding the request. All supplier questions and your answers are private. This setting also allows announcements of any changes or clarifications to all participating suppliers.
  - Public Supplier Q&A: Select Public Supplier Q&A to activate public Q&A
    message board. Any message posted here by either supplier or buying
    organisation will be visible to all suppliers invited. All supplier questions and
    answers will be public and the supplier name and contact name will be anonymized.

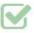

#### Supplier Q&A

Select Supplier Q&A to allow participating suppliers to post questions regarding the request. All supplier questions and your answers are private. This setting also allows announcements of any changes or clarifications to all participating suppliers.

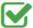

#### **Public Supplier Q&A**

Select this option if you want to activate the Public Q&A message board. All supplier questions and answers will be public and the supplier name and contact name will be anonymized. This setting also allows announcements of any changes or clarifications to all participating suppliers.

# **Publication Settings**

Here is where the method to publicise this request is defined.

# Publication Settings

Select methods to publicise this request.

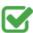

# Open Request (Any Supplier Can Join)

When selected this request will be available to suppliers you directly invite and suppliers who access the Request link via one of the publication means below or via some other method (such as a manual email). If un-selected only invited suppliers will be able to view your request and submit a response.

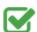

#### SourceDogg Public Request List

Publish this request to the SourceDogg public list.

- Open Request (Any Supplier Can Join): When selected, this request will be available to suppliers you directly invite and suppliers who access the Request link via one of the publication means below, or via some other method (such as a manual email). If unselected only invited suppliers will be able to view your request and submit a response.
  - SourceDogg Public Request List: Publish this request to the SourceDogg public list.

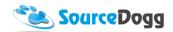

<u>Important to note:</u> The 'Save Details' button on the right-hand side of the page Request Detail page must be clicked to Save before progressing to the Content section, or after any change is made.

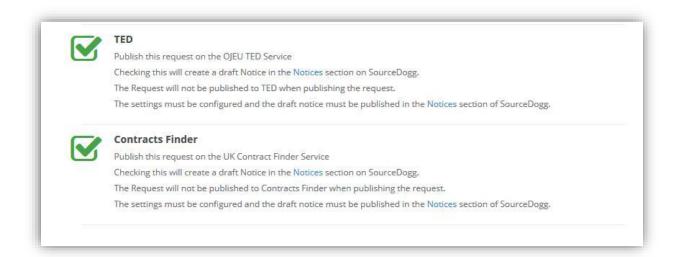

You can also define here if you want your RFx to be published on OJEU TED or Contracts Finder websites, which fulfills the public procurement rules when procuring products or services over a certain value.

When any of these options is selected after the request is published the system also creates the draft notice and creates a link to this draft.

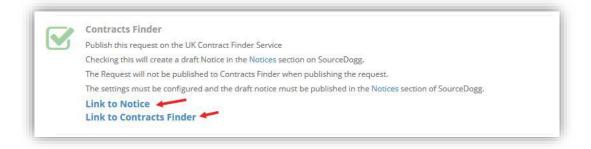

When accessing the draft notice, you must fill all the required information (the mandatory fields are red-coloured) and save and publish the notice. Once the notice is published this creates a link to the notice in the Request Details page. (In case of TED notices this can take up to 24 hours)

NOTE: For detailed user guide on how to create various types of notices and publish them online please contact Customer Service at <a href="mailto:customerservice@sourcedogg.com">customerservice@sourcedogg.com</a>

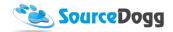

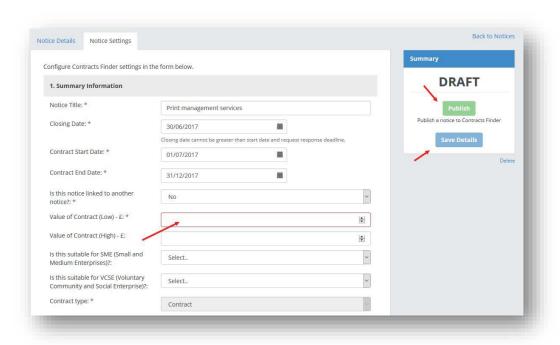

# Content

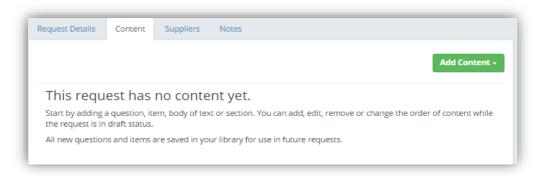

The Content of a request is where all the information needed from Supplier is collected. This is done by asking a variety of question types. Information such as Certificates, Contact Details, Files, Product & Service pricing and much more can be gathered here.

Content will be broken into the following sections: Section, Body of Text, Items, Questions, Order.

#### Section

The importance of creating a section in SourceDogg is to Link together Questions/Items and Body of Text under a general heading.

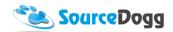

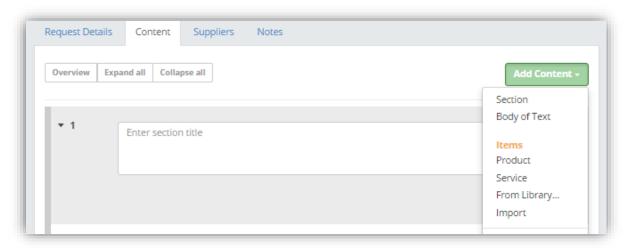

To add a Section to a Blank Request, click 'Add Content' and select 'Section'.

Enter your Section name and Save. Once this is done, click the 'Edit button'. This will allow you to Edit the Section name, add a Body of Text and add other content to this section.

# **Body of Text**

A Body of Text is simply a statement or paragraph that can be entered into the content of a Request. The body of Text does not have an answering field and can be used to input information in Sections or as standalone.

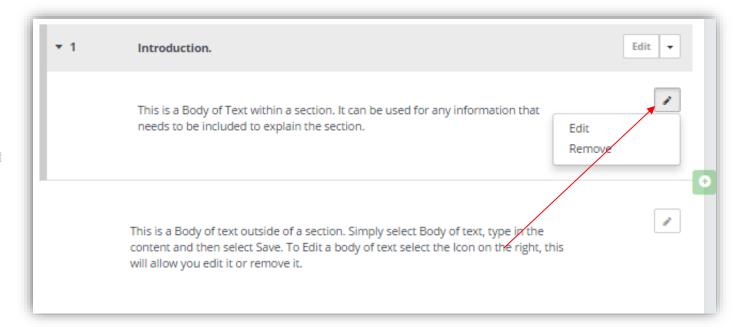

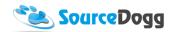

<u>Important to note:</u> As Content is built on SourceDogg a Green Square with a + symbol will appear. This is the shortcut to add content from that point in the request. It gives the same drop down menu as the 'Add Content' button at the top of the Content section.

#### **Items**

The Items is where Products and Services are added into the request. This can be done by:

- The Product/Service can be created as new;
- Use the Library, where all Products/Services that have previously been created are stored;
- Duplicate items;
- Import the Products & Services from an Excel template.

# Product/Service Question

To create a new Product or Service, select the option in the dropdown from the 'Add Content'. Product and Service are very similar in their creation. Select either Product or Service and the Item Creation fields for will appear. See below for an explanation of these fields.

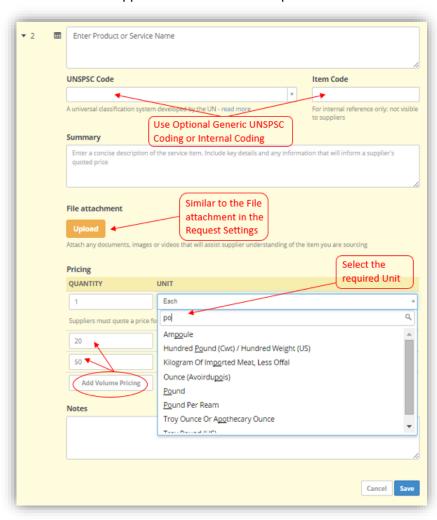

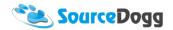

UNSPSC- United Nations Standard Products and Service Code- more information can be found here.

Once all the information is completed in a Product or Service, it is stored in the Item Library. The next screen grab shows the completed Item. Note the Multiple uploaded files, the multiple quantities, codes, and notes.

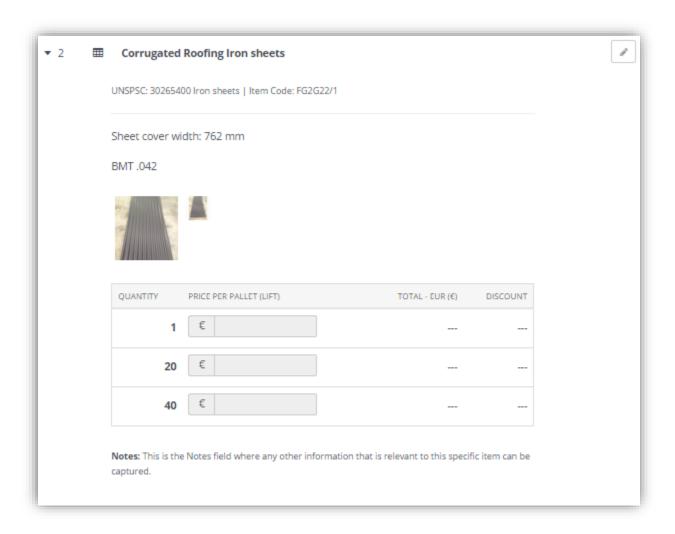

# Items Library

By using the Item Library, there is complete access to all Products/Services that have previously been created in other Requests. This is an extremely useful and time-saving area of SourceDogg as multiple items can be added at the same time.

To access the Item Library, select 'From Library...' in the 'Add Content' drop down menu. Use the Search bar at the top of the Library to search through item Names or Codes. Page numbers are also on the top right which enables scrolling through all of the items in the library.

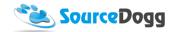

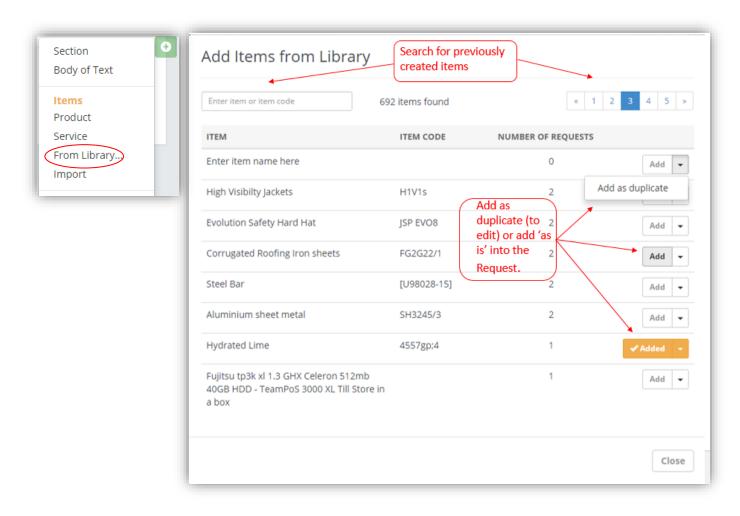

When adding an item from the library, by clicking 'Add' this will add this item to the content of the Request but it cannot be edited once added. Multiple items can be selected to add.

# **Duplicate**

The purpose of duplication in SourceDogg is to enable the User to quickly copy items/questions and edit them. As explained above when an item is added from the library it cannot be edited, however, if 'Add as duplicate' is selected, this will add the item to the content but will allow any of the items information to be edited.

Duplication is also possible from

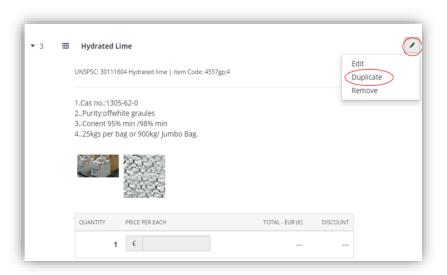

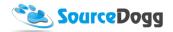

Edit icon in the item. By selecting Duplicate here, this will clone the item to the bottom of the section. 'Edit' will allow the item to be edited assuming it is not in use in another request. 'Remove' will remove the item from the Request but not the Library.

#### Important to note:

When over an item the cursor will change to this icon. Once this cursor is visible, hold CTRL key and drag the item anywhere in the request. This will also duplicate the Item.

# **Import**

The Import option is useful if you would like to add multiple items to the request at once. Rather than individually creating these items, SourceDogg enables the User to 'bulk' upload the Items from an Excel template. To begin the process, select 'Import' from the 'Add Content' Dropdown. The below Pop-up will appear.

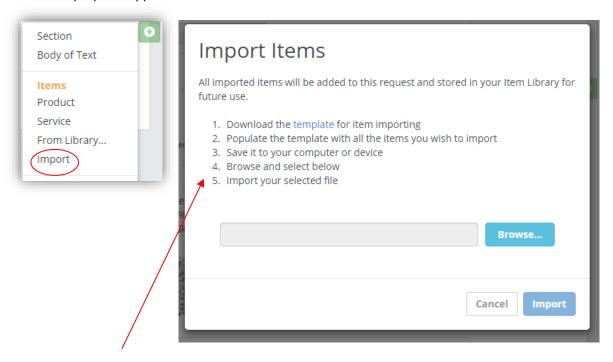

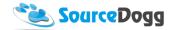

As can be seen in the instructions, this is a 5 step process. Clicking the highlighted template link will download the file.

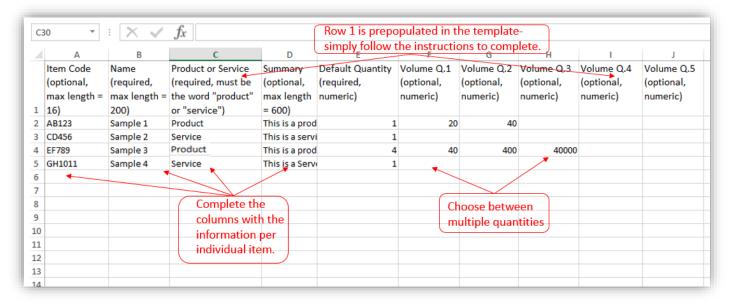

Once the Template is complete, save to 'My Computer'. Back in SourceDogg, then select 'Browse', choose the file, and select 'Import'.

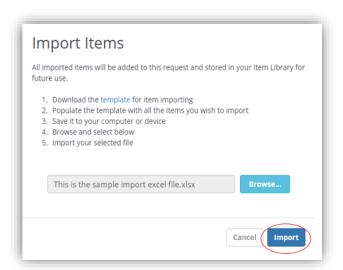

Once Imported, it adds directly to the content as can be seen here. In the example here, we can see only 4 items have been imported, but the import function is most relevant when there are multiple items that need to be imported.

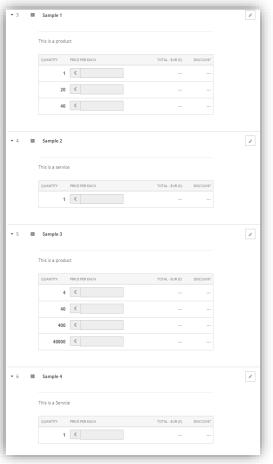

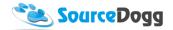

#### **Important to Note:**

The Supplier on the receiving end of this Request will have the ability to download these items and upload them in bulk when the pricing is completed on the Excel form offline.

# Questions

SourceDogg has a variety of Question types available to capture the information needed within a Request. Each question has its own unique functionality. The questions types are as follows: Radio Button, Checkbox, Dropdown, Freeform, Document, Certificate, Contact Details, and Matrix Question. As with Items, any questions previously created are available in the Library.

# Killer Question Feature

The 'Killer' function allows the User to select an answer choice/choices that they would like 'flagged'. If a Supplier selects a killer answer the User will be made aware of this in the response. See the "Response" section of this guide for more information.

# Questions Radio Button Checkbox Free Text Document Certificate Contact Details Matrix Question Dropdown From Library... Import

#### Radio Button

The Radio button Question is used to provide multiple answer choices, but only one option can be selected by the supplier. This question option can be used for 'Yes/No', 'Lead time' type questions and much more. In the 'Add Content' drop down simply select Radio Button. The question creation box below will appear.

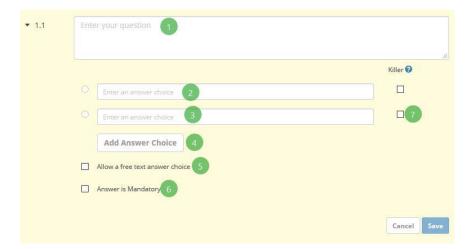

- 1. You can enter the text of your question here
- 2. Here you define the answers that the supplier will be selecting from
- 3. Here you define the answers that the supplier will be selecting from

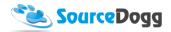

- 4. To add more answer choices, click on this button and another answer choice will be added. You can have an unlimited quantity of answer choices added to your question.
- 5. Allow a free text answer choice allows to add option that will give supplier the ability to write their answer by text instead selecting one of the options
- 6. Answer is mandatory enables to make this question mandatory for the supplier. The supplier will not be able to respond to your request if this answer is not answered.
- 7. Selecting one or more answers as a Killer answer will display notifications if the supplier has used this option when responding during the evaluation stage.

A sample of completed Radio Button questions:

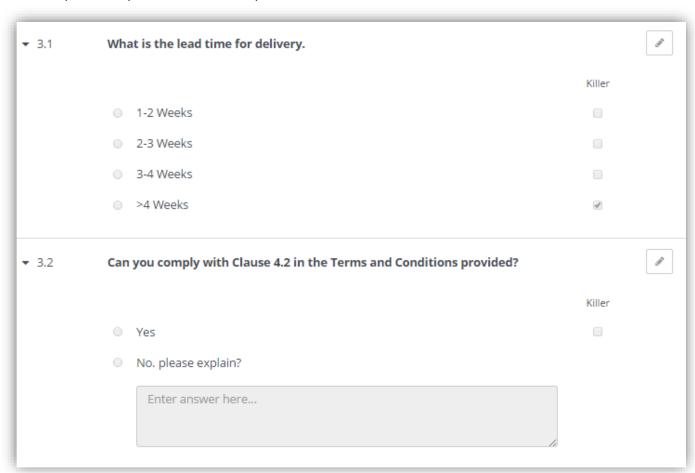

# Checkbox

The Checkbox is very similar to the Radio Button Question above. The only difference is instead of only allowing the Supplier to tick one option, they can select multiple answers.

This question can be used for 'Which of the following...', 'Please Select the relevant...' and 'Choose the....' type questions.

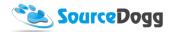

In the 'Add Content' drop down simply select Checkbox. The question creation box below will appear.

# Important to Note:

The 'Killer' function can also be used in the Checkbox questions.

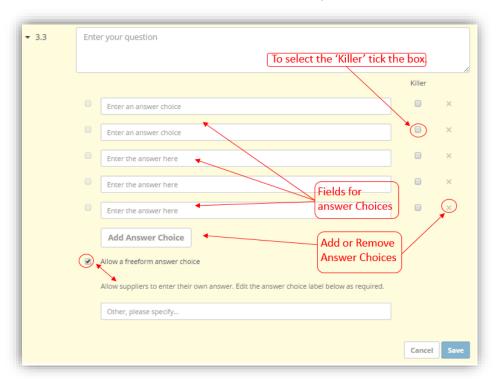

The option to make a question Mandatory is also available for the Checkbox type question.

Below is an example of a completed Checkbox question.

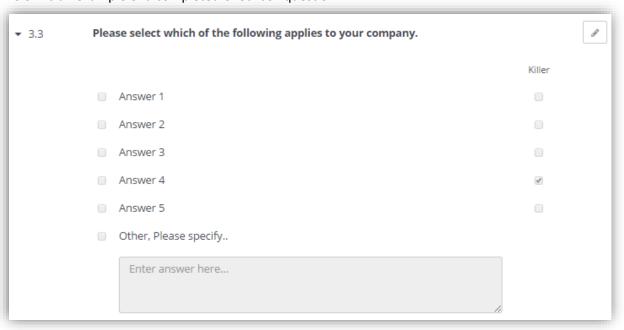

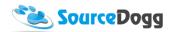

Important to Note: To distinguish between a Radio button Question and Checkbox question note the shape of the tick box. A Radio Button has a round tick box and a Checkbox has a square tick box.

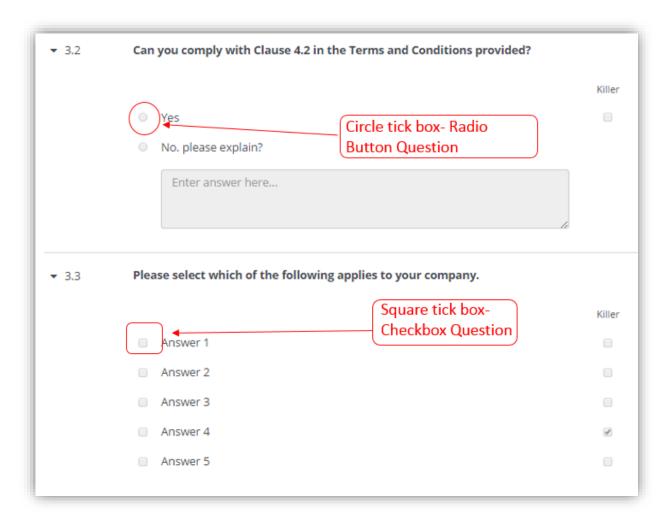

# Freeform

The freeform question is a question that allows a 'block of text' response from the supplier, whether it's one line answer or an 'essay' type answer.

This question can be used for 'Please explain...', 'What are the details of....' and 'How does...' Type questions.

In the 'Add Content' drop down simply select Freeform. The question creation box below will appear.

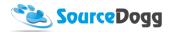

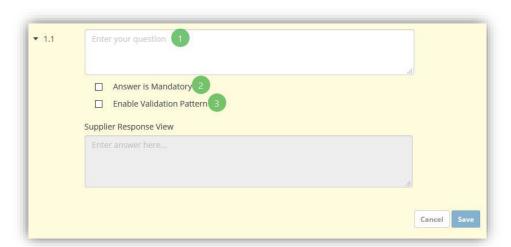

- 1. Here you can write the question for the respondent to complete.
- 2. Selecting this option will make the question mandatory and the supplier will not be able to submit a response to your RFx without completing it
- 3. Enables validation pattern. This allows you to define the formula that will be used to verify the content of the supplier answer. Only data entered matching the validation pattern will be accepted as a valid answer.

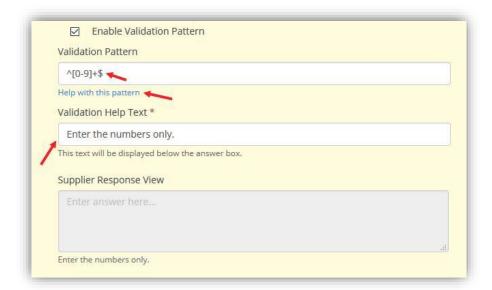

You can enter the validation pattern using Regular Expressions or click on "Help with this pattern" where several examples are saved. The Validation Help Text is mandatory field when using the validation pattern as it helps the supplier to understand the requirements.

Below, a completed Freeform Question.

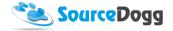

#### **Document**

The Document Question allows the User to gather any number of documents from the Supplier.

This question can be used for 'Please attach...', or 'Include Supporting Documents' Type questions.

In the 'Add Content' drop down simply select Document. The question creation box below will appear.

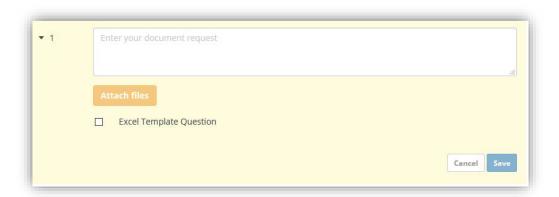

A completed Document question.

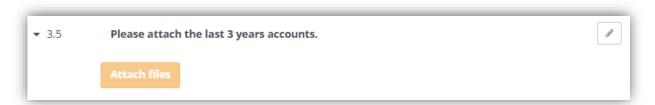

By selecting the Excel Template Question checkbox, this will extend the functionality of the document question and you will be able to upload the pricing template for the suppliers to fill with the information required. The template to be used must be in excel format and cannot have any merged cells. SourceDogg recommends using simple spreadsheets without pictures to achieve the best results when exporting the data.

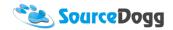

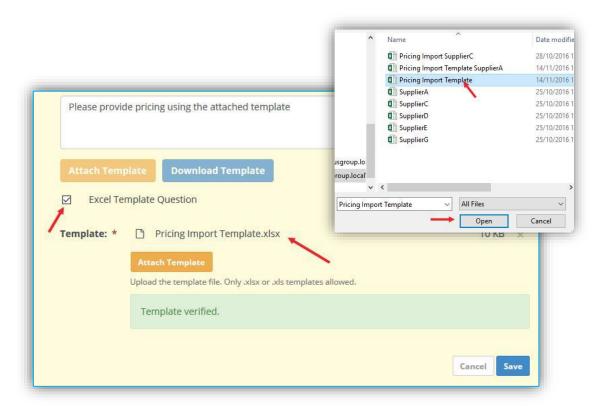

When this option is selected, the supplier must download the template and then upload it back with their pricing data into the same question. Please note that once a document question has been converted to an Excel Template Question, the supplier can only respond to that question by uploading an updated copy of the template. Other files will be blocked.

# *Certificate*

The Certificate Question allows the User collect certificates or document that are registered Documents with an Issue and Expiry date. The date collected here will be visible on the Supplier Profile.

This question can be used for 'ISO Certs' and 'Insurance Details' type questions.

In the 'Add Content' drop down simply select Certificate. The question creation box below will appear.

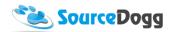

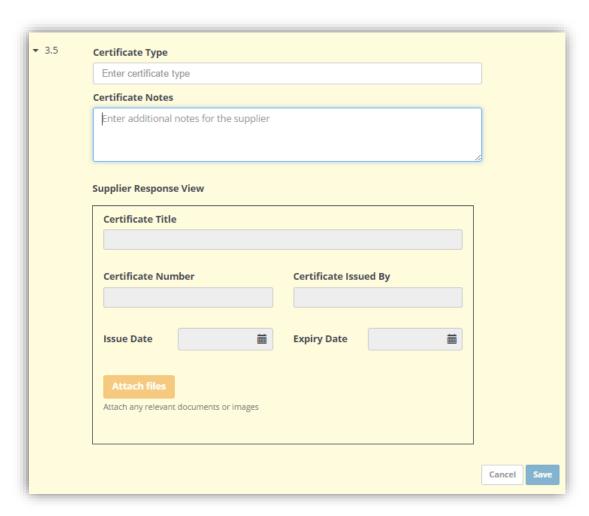

A completed Certificate question. Note the Square at the bottom is the view the Supplier will see the Certificate Question.

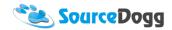

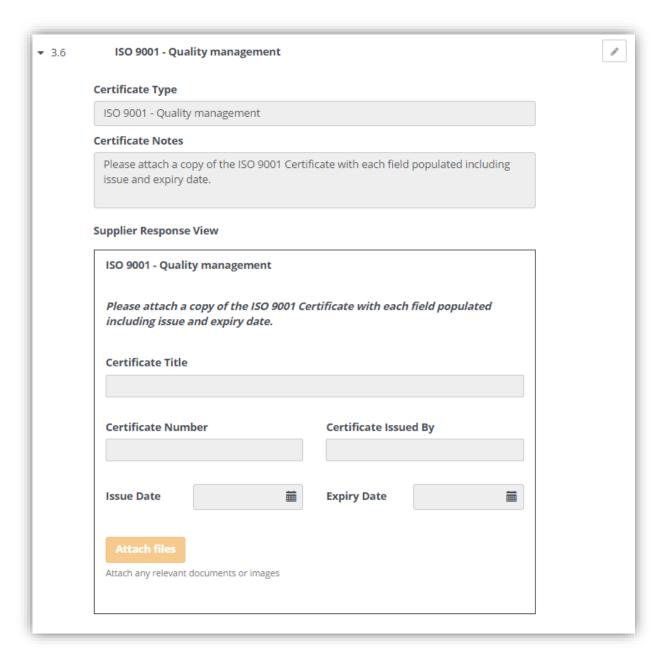

#### Contact details

The Contact Question allows you to capture information on individual contacts such as Name, Role, Phone, Mobile, Fax, Email, and Address.

SourceDogg allows the User to select whether certain fields are Hidden, Optional or Required for the Supplier to complete upon response.

This question can be used for 'Account Manager' and 'Point of Escalation' type questions.

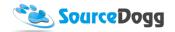

In the 'Add Content' drop down simply select Contact details. The question creation box below will appear.

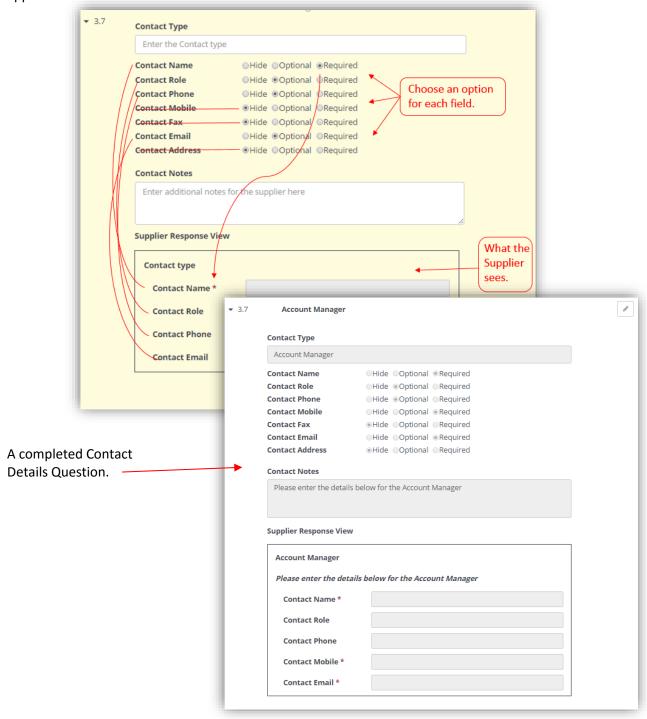

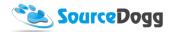

#### Matrix

The Matrix question allows you to capture the data in the form of an Excel-like spreadsheet.

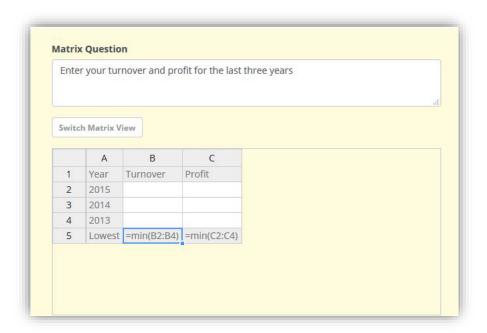

You can add the number of rows and columns so it matches the requirement you have for the data you are collecting from suppliers. To do this, right-click on any cell in the matrix and select the appropriate option. To select multiple cells, click on the cells and then move the mouse in selected direction to include additional cells into your selection. If you click on the column or row, all the relevant cells will be selected.

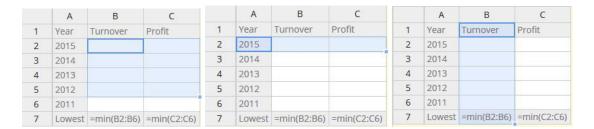

When you now use right click, all the actions done will apply to all cells that have been selected.

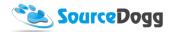

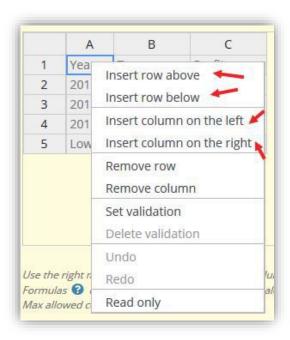

It is also possible to set up a validation pattern for each cell, or for rows or columns as needed. This will ensure the consistency of data entered by suppliers. To activate the validation pattern, select one of the cells, right click and select Set validation from the context menu.

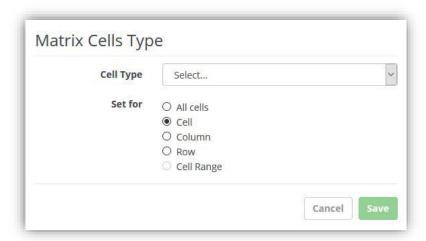

Here you can select the range you want to apply the validation for, e.g. Cell, Column or Row. You can also select the validation type from the Cell Type menu, currently available are validations by number, date, the length of the text, time or dropdown list.

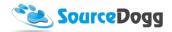

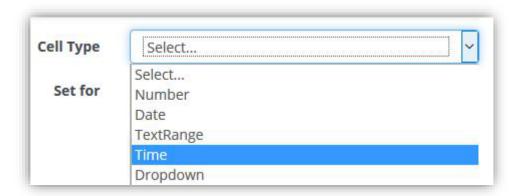

Once the validation pattern is set up for the cell or range of cells, this is indicated by the dark grey colour as on the picture below.

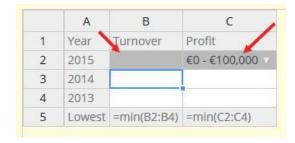

You also have the option to make the cells read-only by selecting this option in the context menu or use the checkbox Answer is Mandatory for making all the cells mandatory for the supplier.

Cells in a matrix question can optionally contain formulas to allow you to build complex question structures.

Formulas begin with an equals sign and may contain common operators +,-,/,\*,numbers, references to other cells, parathesis(,) and the functions listed below.

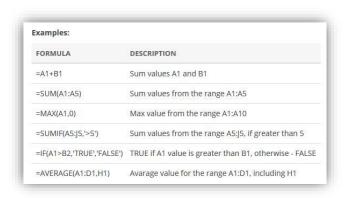

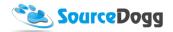

The list of all supported functions is below:

#### **▼ List of Supported Functions**

ABS, ACCRINT, ACOS, ACOSH, ACOTH, AND, ARABIC, ASIN, ASINH, ATAN, ATAN2, ATANH, AVEDEV, AVERAGE, AVERAGEA, AVERAGEIF, BASE, BESSELI, BESSELJ, BESSELK, BESSELY, BETADIST, BETAINV, BIN2DEC, BIN2HEX, BIN2OCT, BINOMDIST, BINOMDISTRANGE, BINOMINV, BITAND, BITLSHIFT, BITOR, BITRSHIFT, BITXOR, CEILING, CEILINGMATH, CEILINGPRECISE, CHAR, CHISQDIST, CHISQINV, CODE, COMBIN, COMBINA, COMPLEX, CONCATENATE, CONFIDENCENORM, CONFIDENCET, CONVERT, CORREL, COS, COSH, COT, COTH, COUNT, COUNTA, COUNTBLANK, COUNTIF, COUNTIFS, COUNTIN, COUNTUNIQUE, COVARIANCEP, COVARIANCES, CSC, CSCH, CUMIPMT, CUMPRINC, DATE, DATEVALUE, DAY, DAYS, DAYS360, DB, DDB, DEC2BIN, DEC2HEX, DEC2OCT, DECIMAL, DEGREES, DELTA, DEVSQ, DOLLAR, DOLLARDE, DOLLARFR, E, EDATE, EFFECT, EOMONTH, ERF, ERFC, EVEN, EXACT, EXPONDIST, FALSE, FDIST, FINV, FISHER, FISHERINV, IF, INT, ISEVEN, ISODD, LN, LOG, LOG10, MAX, MAXA, MEDIAN, MIN, MINA, MOD, NOT, ODD, OR, PI, POWER, ROUND, ROUNDDOWN, ROUNDUP, SIN, SINH, SPLIT, SQRT, SQRTPI, SUM, SUMIF, SUMIFS, SUMPRODUCT, SUMSQ, SUMX2MY2, SUMX2PY2, SUMXMY2, TAN, TANH, TRUE, TRUNC, XOR

Supplier Response View is displayed below the Matrix question set up at all times.

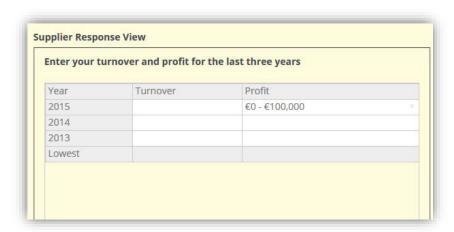

The option to make the Matrix question mandatory also exists, in this case, suppliers will have to answer all cells in the matrix that are not read-only

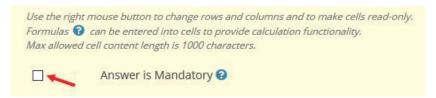

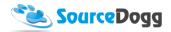

# Dropdown

Dropdown question type can be used to define the list of options the supplier will select from - they will not be required to type anything when answering the dropdown question. It is used for questions similar to "Where is your company HQ" or "Select the category of products you provide". This is especially useful if the list is too long to be easily capture in a Radio-button question.

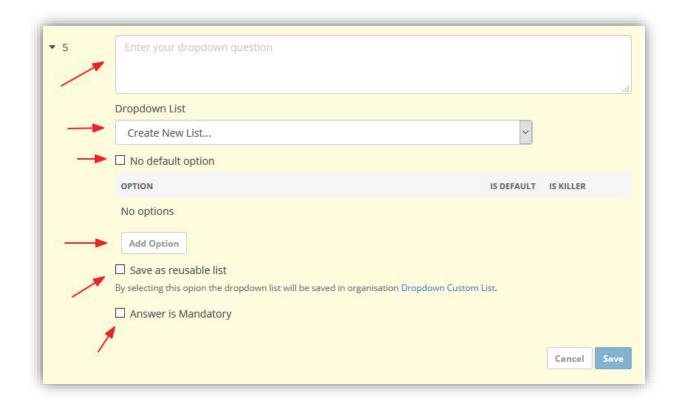

To complete the question, type the question into text box first. Then select the dropdown options from the existing list or create a new one by clicking on the Add Option button.

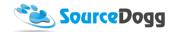

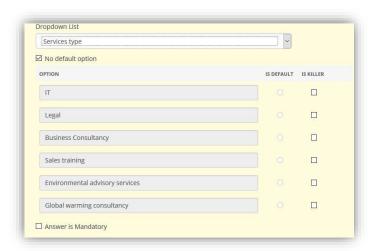

By selecting the existing dropdown list this will open the predefined options from the list and you can select if any of the answers are to be a "killer" answer. Also, you can select one of the options as default and this will then be pre-selected for a supplier when answering the question.

When creating a new dropdown list, the click on "Add Option" button and keep adding required amount of options.

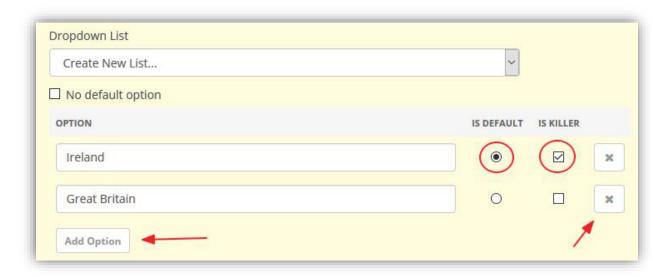

To delete one of the options, the click on the small X sign next to the option. One of the options in the newly created list can be selected as a default, to do this, click on the "Is Default" button. The Default option will be prepopulated in the field and the respondent will have to click and select another option if required. Any of the options can be selected to be a killer answer. To make an option a killer, tick the associated 'Is Killer' option.

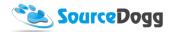

A list can then be named and saved for repeated use by selecting the "Save as reusable list" checkbox. This will save the list into the Dropdown Custom Lists settings in the admin module and allow the same list to be re-used anytime it is required. If this option is not selected, the list will not be saved and will only be used for this one question.

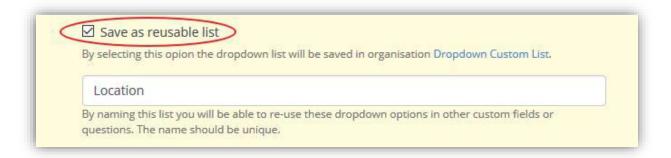

It is also possible to make any dropdown type question mandatory.

# From Library...

The Question Library has exactly the same functionality as the Items Library. Please see the 'Items Library' section for more information.

Questions also have the same Duplicate functionality as items. By clicking on the Pen icon, the User can choose between Edit, Duplicate or Remove.

Selecting Duplicate here, will clone the question and move it to the bottom of the section. 'Edit' will allow the question to be edited assuming it is not being used in another request. 'Remove' will remove the question from the Request, but not the Question Library.

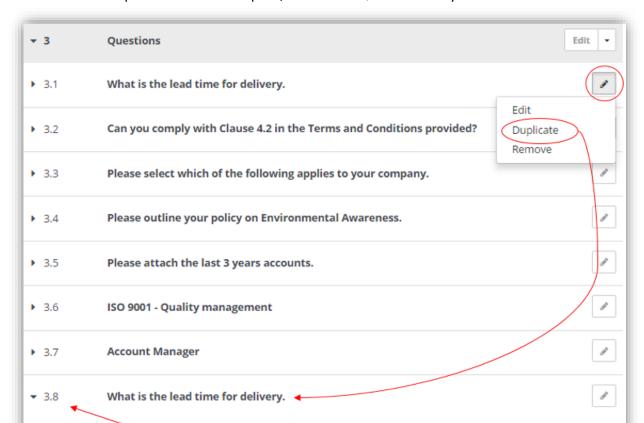

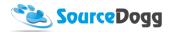

## Questions import

Questions import is the last option in the menu list and it allows you to design the questions in an excel template and then upload this, populating the request with these questions. All questions are supported except for Matrix question. For details on how to create individual questions please refer to "Introduction sheet" within the template file.

To import the template, find the path to your prepared file and click on the Import button.

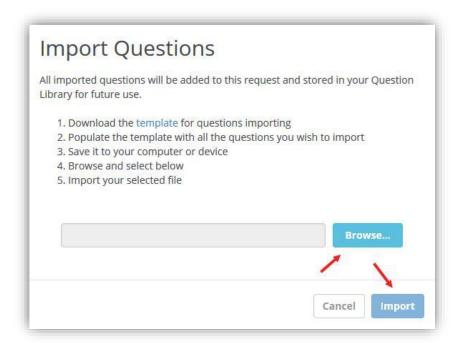

## **Guard questions**

These are sub-questions you can create. Suppliers will be required to answer the sub-questions and depending on how they answer the main question and how the rules for the questions are set up.

The first step in setting up a Guard Question is to create either a Radio Button, Checkbox, or Dropdown question.

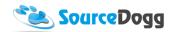

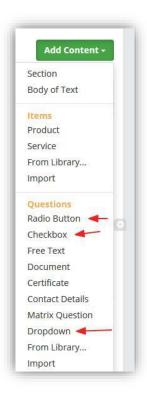

Once the question is created, click on the pencil icon next to the question to open the dropdown menu.

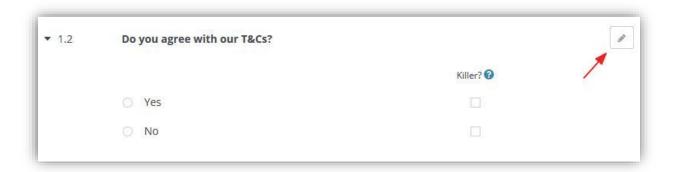

To add a sub-question, click the "Add Sub-question" button and select the element you would like to add. Any type of question can be added as a sub-question and user can also add products or services as sub-question. It is also possible to select that a Body of Text option be displayed.

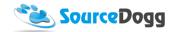

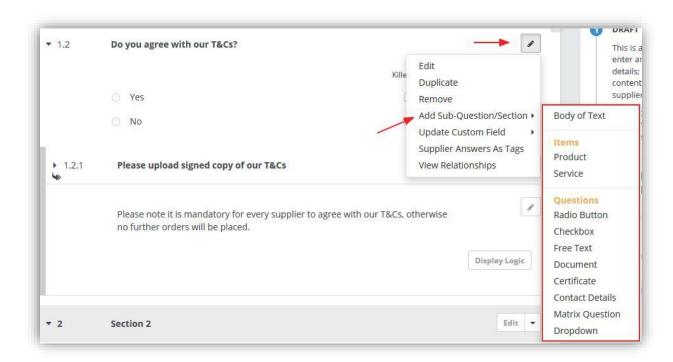

When a sub-question is added, it is placed below the Parent Question and is indented and marked with an arrow icon.

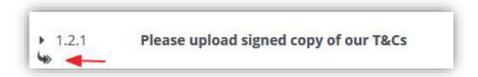

The Display Logic settings are where you create the rules governing what sub-questions will appear depending on what Parent Question options are chosen by the respondent.

To define the rules for displaying a sub-question, click on the "Display Logic" button and fill the information required.

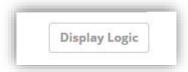

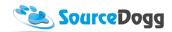

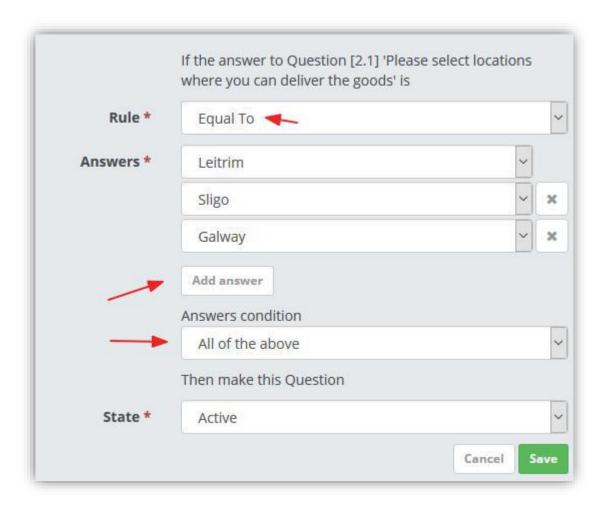

When setting up rules for displaying the question, firstly you need to define the rule - whether this should "Equal To" or "Not Equal To" the answer options selected, then you must select single or multiple answer(s) from the list and select answers condition. These can be "All of the above" which means the rule is matched if supplier selects all the answer choices or "Any of the above" in which case only one of the answer options can be selected and the rule will apply. For the final step, the user sets if the question should be active or inactive if the rules above are matched via selecting from the options in the State dropdown.

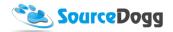

If you forgotten to set up a display logic for a guard question, a link to the question will be displayed below the Publish button.

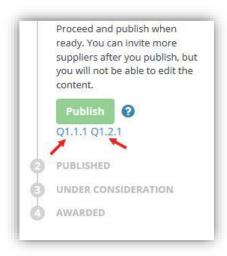

User must complete the display logic for each of the sub-questions, otherwise they will not be able to publish the request online.

#### NOTES:

- 1. Due to the complexity of the guard questions, the scoring is disabled if there is any guard question used in the RFx.
- 2. If questions are moved within sections of an RFx, the Display Logic is broken and must be set up again.

### Order

The Order of the Content can be changed and edited throughout the creation process. This can be done by editing the view, rearranging the content, removing content.

#### View

To give visibility to the entire Content, SourceDogg has three types of view.

- Overview: This view is of Sections open with the Item and Questions showing.
- Expand All: This View opens out every Section, Item, and Question.

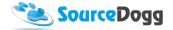

• Collapse All: This view collapses the content into sections only.

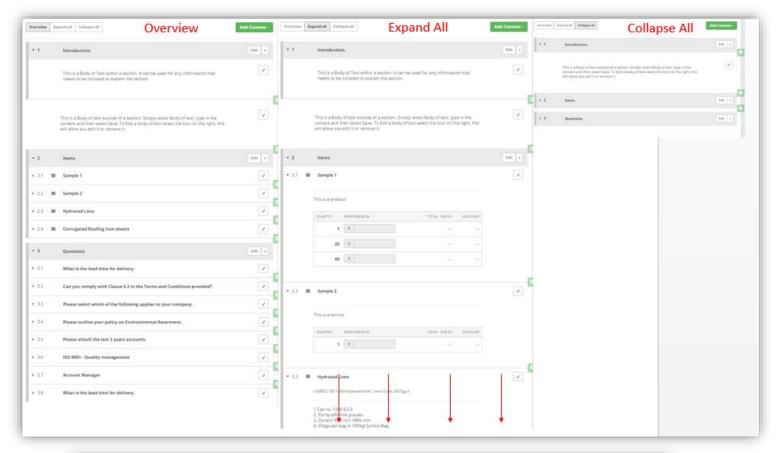

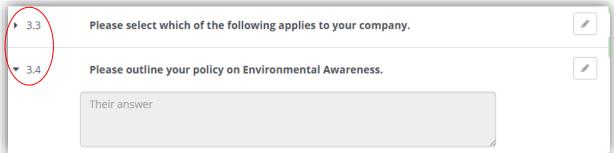

Using the drop down arrows on the left of the content, will expand/collapse any Question, Item or Section. If the arrow points down, it is expanded, if it points to the right, it is collapsed.

## Rearranging the content

Content can be moved around at any stage in the creation process. Sections can be switched and the Questions and Items within can also be rearranged or moved to another section.

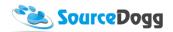

To begin to rearrange content, click and hold the left mouse key on the Section, Question or Item you would like to move. This will allow the user to click and drag content above or below other content.

See below how the Introduction Section (1) is clicked and dragged to be the second section (2).

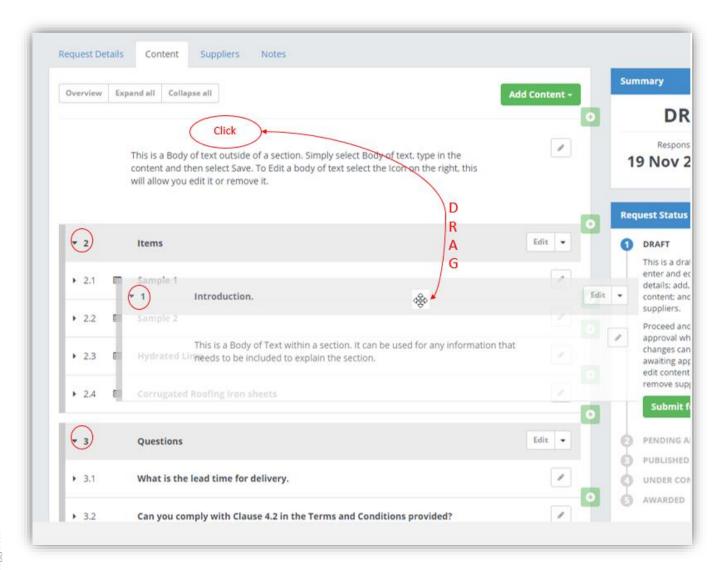

Note in the newly arranged Content below, that the numbers have automatically changed. This change also happens within each section. So what was previously Question 1.1, when will become Question 2.1

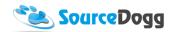

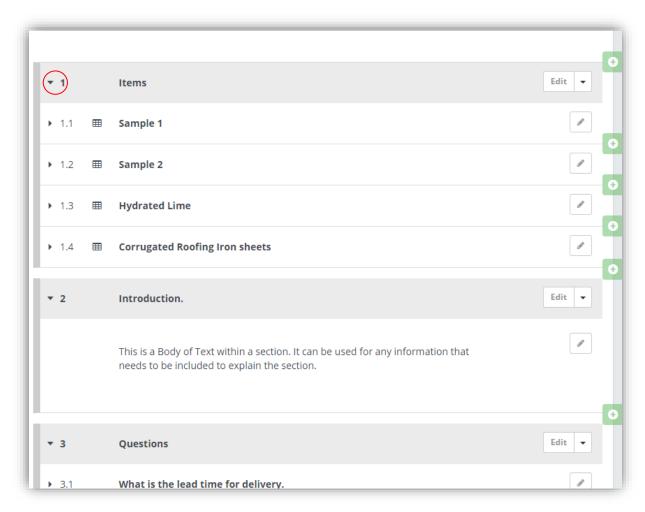

The exact same functionality applies to rearrange Questions and Items. Question and Items can also be taken from one section and added into another.

See the Screen Grabs below when Hydrated Lime (Question 1.3), is moved from Section 1 into Section 2. Hydrated Lime now becomes Question 2.1. This is all done by the simple Click and Drag functionality.

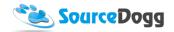

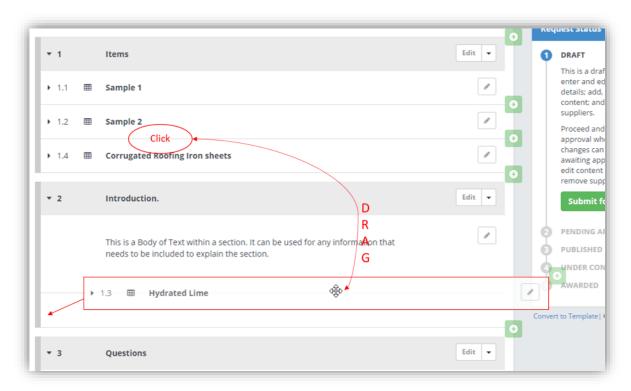

As the Click and Drag happens.

After the click and drag, note the changing from Question 1.3 to Question 2.1

## Removing Content

SourceDogg allows you to remove any Sections, Body of Text's, Questions and Items within the Content.

To remove a section, select the drop down beside the 'Edit' button.

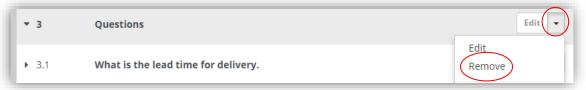

Please note all of the content within the section will be removed.

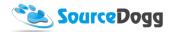

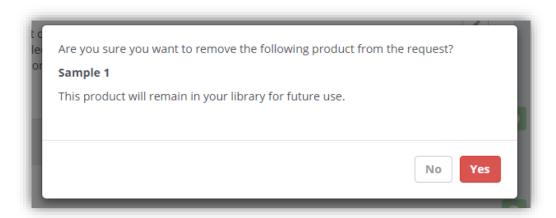

To remove Items, Questions and Body of Text, look for the Pen Icon. There are three

options here, but select 'Remove'.

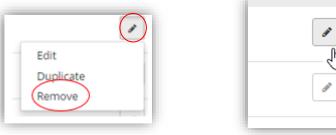

Removing an Item or Question from the content will remove it from the request, but it will be stored in the library for future use.

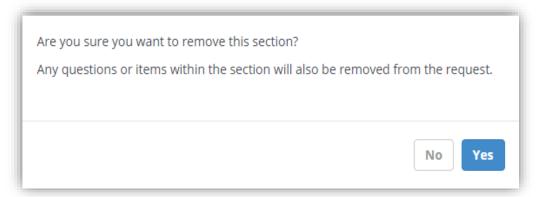

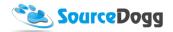

## Auto-tagging and Custom Field updates

When creating the content of a request, it is possible to set up automatic updates of specific custom fields in the supplier profiles. This will simplify the process of creating content rich supplier profiles and populating it with the relevant information. It is also possible set up automatic supplier tagging based on supplier answers.

# Custom field creation and preparation

You must create a custom field as a first step. (admin task) Open the settings and select Profile Custom Fields from the menu on the left.

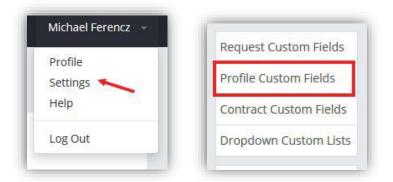

Then click on the "Create Custom Field" button and fill in the required information. In the Permissions settings, select "Custom Field can be automatically updated based upon" and then select the "Supplier Answers" option.

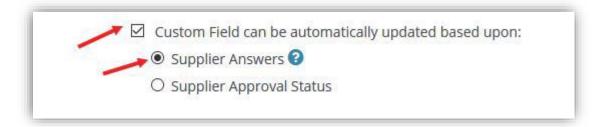

You can also define a validation pattern that will enforce the data entry to match validation, to avoid any data miskeying, errors, or omissions. The validation helptext will also be displayed when linking a custom field to a question in a RFx (this is only valid for Free Text style questions).

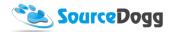

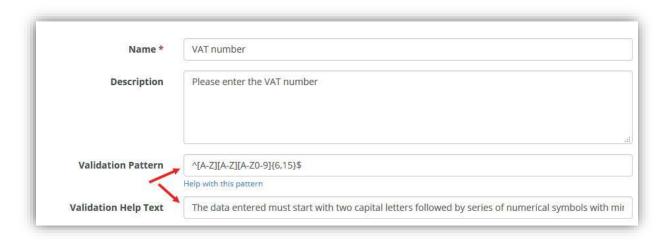

Once saved, this custom field can be selected to be updated when drafting a request.

## Auto-update set up in the request

To set a question to update a custom field, create the question as usual (only certain types of questions are supported - Radio Button, Checkbox and Free Text) and then click on the pen icon on the left and select the "Update Custom Field" option. From the dropdown list select the custom field that you would like to be automatically updated.

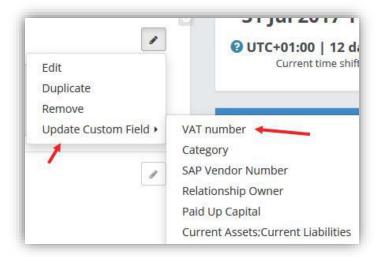

The question will then be updated, and if the validation pattern was set up for the custom field, the validation help text will be displayed below the question. The blue "I" icon will be added to notify the user which custom field is updated using this question.

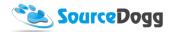

Please note that if you had set a validation pattern on the question before linking it to a custom field, the existing validation pattern will be erased and replaced with the validation pattern set for the custom field. If the custom field did not have a validation pattern then

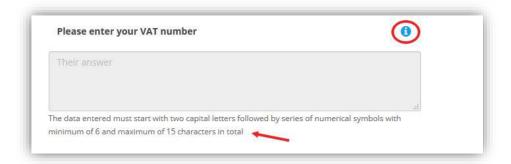

To remove the settings, click on the pen icon again and select "Remove Custom Field" option.

When a supplier responds to this question, their answer is transferred into their related supplier profile custom field.

Please note that data will only be transferred after the request deadline has passed.

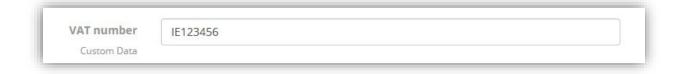

## Automatic tagging

Questions can also be set up a way that answers are added to supplier profile as tags, e.g. product categories, locations, type of company, etc.

Two types of questions support this functionality, Radio Button and Checkbox. First you need to create the question in an RFx, then select the pen icon on the right and select the "Supplier Answers As Tags" option.

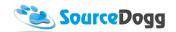

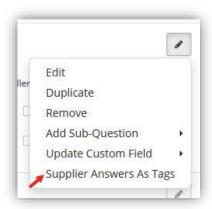

The answers that suppliers select are then added to their profile, as in the below screenshot:

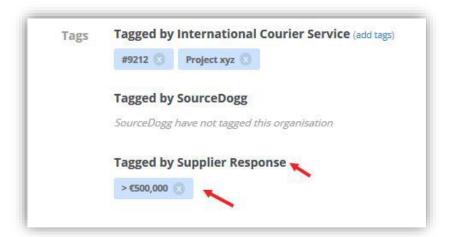

## **Suppliers**

After the Settings and Content have been created, the next step is to add the Suppliers. There are two ways of doing this, by adding the Supplier directly by email, or inviting Suppliers from the SourceDogg Directory.

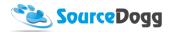

## Add suppliers via email

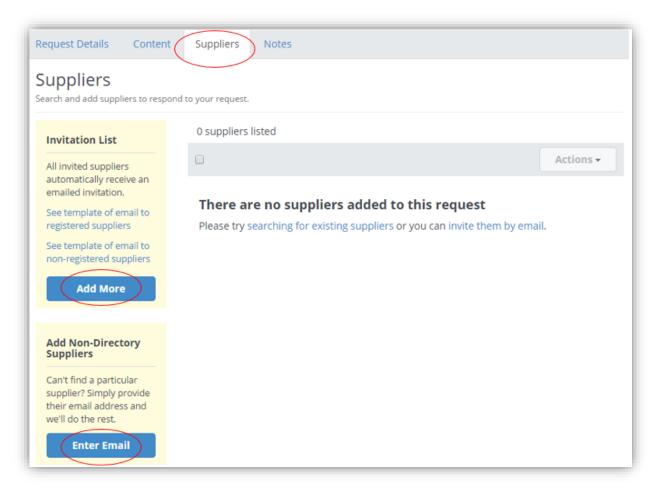

In the Suppliers tab, the page looks as below.

Click the 'Enter Email' button and enter any email address that you have for suppliers you would like to invite. SourceDogg detects whether the email is in a valid format or not. Multiple emails can be added.

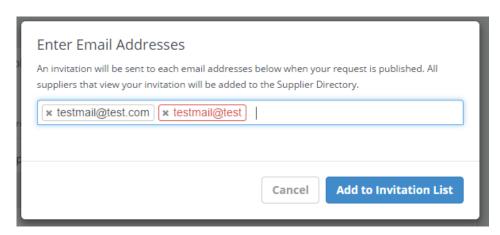

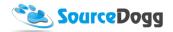

When ready to add the email addresses, click 'Add to Invitation List'. The valid email addresses will then be added to the request.

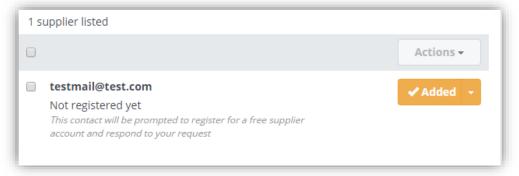

As can be seen above the email: <u>testmail@test.com</u> is not registered on SourceDogg.

However, if an email address of a registered SourceDogg user is entered, the name of account will be shown in the Suppliers tab.

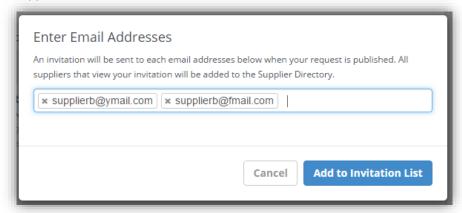

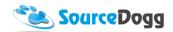

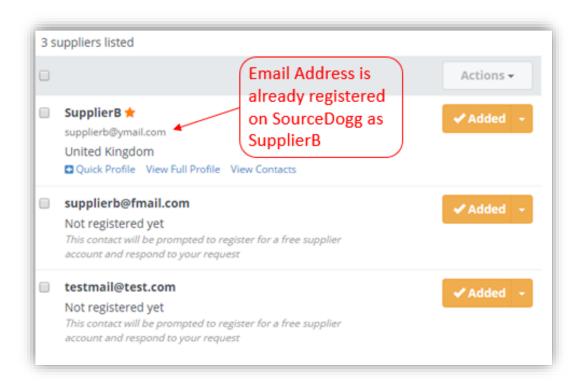

## **Invite from Directory**

The SourceDogg Supplier Directory has a global supplier base of 250,000+ Suppliers. Any of these Suppliers can be added into a Request. SourceDogg search facility allows the User to search through and select Suppliers out of this database.

To search through the directory of Suppliers. Select 'Add More' on the Suppliers page and the below screen appears.

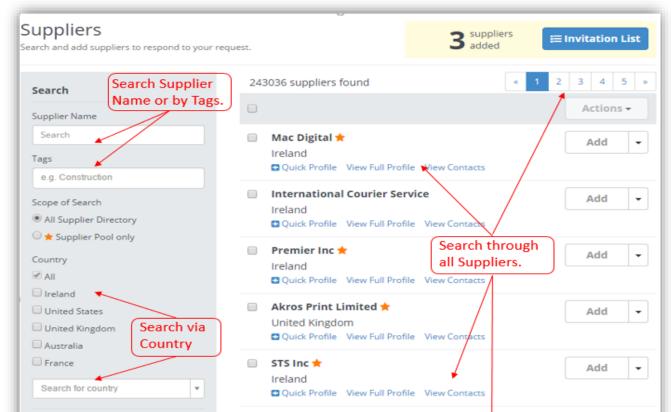

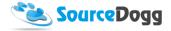

### Browse all Suppliers

To browse all the suppliers on SourceDogg simply scroll through them, and advance through the pages on the top right. Using the Search functions, such as Supplier Name, Tags and Country allow you to find any of SourceDoggs Suppliers.

To add the Supplier of your choosing to the request, simply click 'Add' and they then will be 'Added' to the Invitation list.

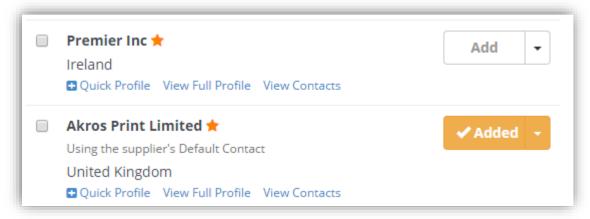

#### Supplier Pool

SourceDogg enables the User to group their primary suppliers in the Supplier Pool. The Supplier Pool then allows quick access to these suppliers when selecting a Supplier to invite to a Request.

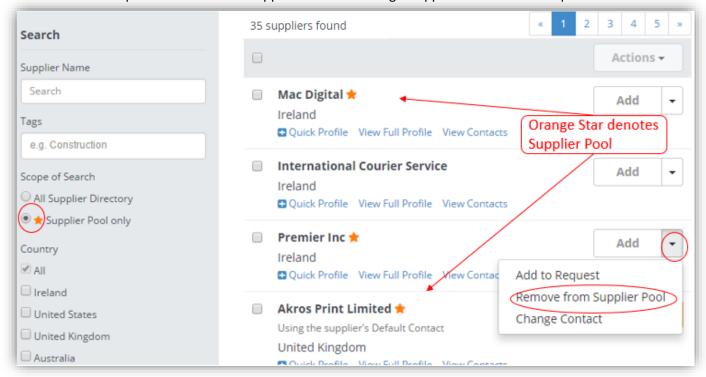

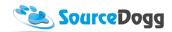

The User can Add or Remove the Supplier to the Supplier Pool by using the drop down beside each supplier. This is the best way of identifying Key Suppliers and managing them separately from other Suppliers.

#### Browse by supplier name

Using the Supplier Name search allows the user to search through the database. See an example below, using the word 'Management' the total supplier listed on SourceDogg with 'Management' in their name is 2530. This search can then be refined further by choosing a specific Country or tags.

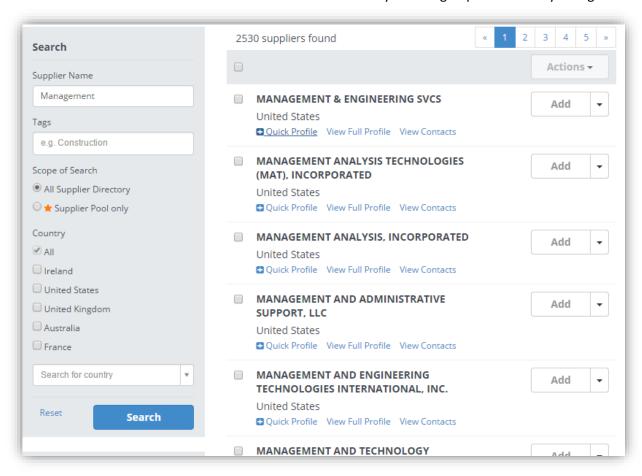

## Filter your searches using tags

Here Tags are used to categorise and label Suppliers. This is managed in the Supplier Management section.

Tags are completely internal and all depend on how the User manages the Tags. Examples of Supplier tagging could be as follows.

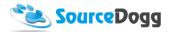

Searching suppliers by Tags, allows you to search through any Supplier that has been Tagged by the

| Tags | Tagged by International Courier Service (add tags) |           |                                 |             |                                                |                    |           |
|------|----------------------------------------------------|-----------|---------------------------------|-------------|------------------------------------------------|--------------------|-----------|
|      | #9212 Approved                                     | Builder 🗵 | Drilling and operation          | machinery 🗵 | Fabricated Pipe and Pipe Fitting Manufacturing |                    |           |
|      | Health and safety consultancy services             |           | LOCATION: Dublin 🗵 LOCATION: Lo |             | ondon 🗵 LO                                     | CATION: Sydney 🗵   | New tag 🗵 |
|      | Pipe and Conduit, Nonmetallic 🔘 Plumb              |           | Pref                            |             | erred Vendor 🔃                                 | PROJECT: Office Re | furb 🕓    |

User's Organisation under that specific Tag. To refine further, multiple Tags can be searched for.

See below for an example.

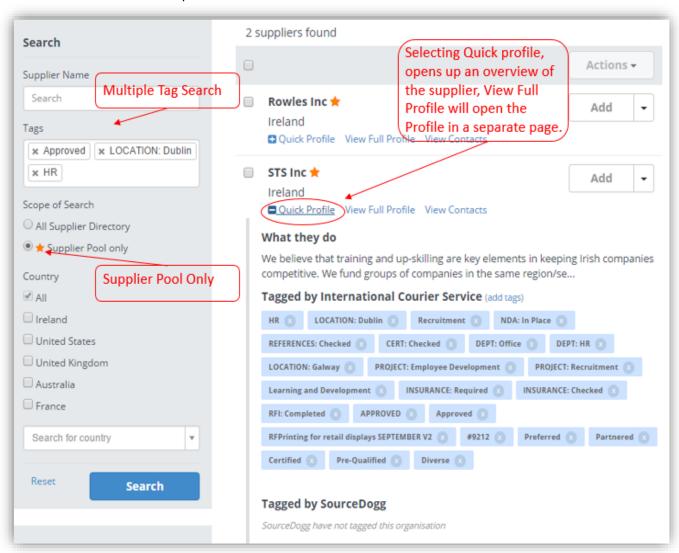

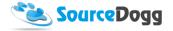

## Remove a supplier

To remove a Supplier from a Request before it's been published, click the drop down arrow beside the Orange 'Added' Tick. This drop down allows the User to Remove the Supplier from the Request,

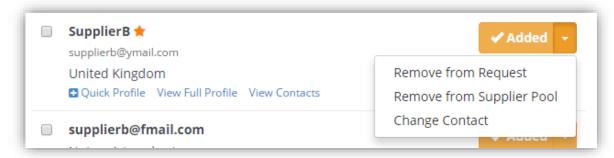

from the Supplier Pool or to Change the Contact.

Click 'Remove from Request' and the added supplier will be removed.

## Change contact

The change contact option allows the User to select the Suppliers default Contact, a choice of Contacts, or to suggest a new Contact. If a Contact is not selected, then all Supplier Users will receive an invitation to request. Selecting an 'Account Manager' or 'Head of Sales', for example, may be more appropriate. This feature will allow the User to send the request to one User within an organisation.

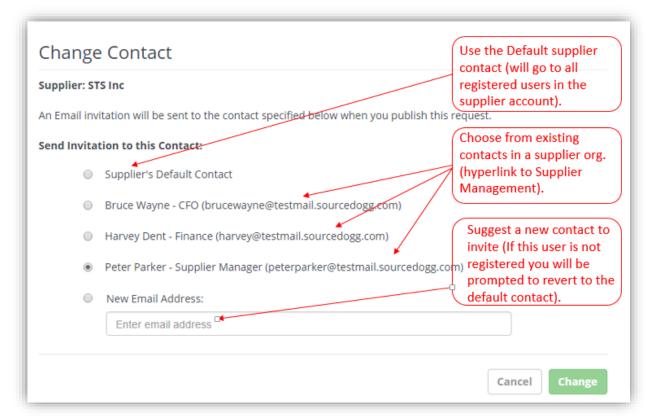

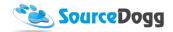

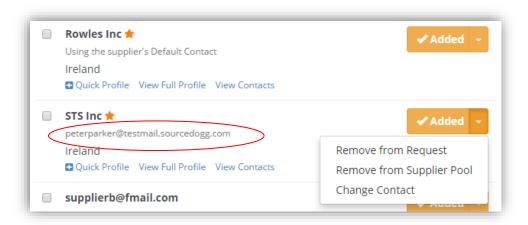

### **Notes**

SourceDogg's Notes Section allows member of the request team to make Internal Notes if necessary. Files can also be attached here. Any Note recorded cannot be removed. This is for Audit purposes. The SourceDogg Note feature allows the User to 'Save' the Note as a draft before finalising it. Each Note is Date and Time Stamped as well as the User who created the note is recorded.

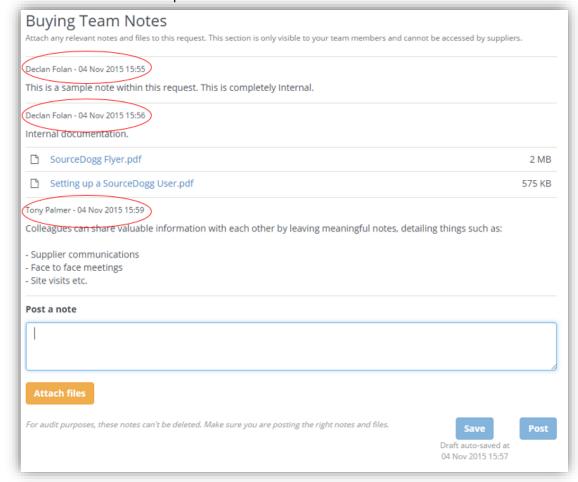

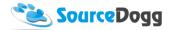

# Submit for Approval

In the Request Settings Section, Approval Requirement is an option to have 'On' or 'Off'.

 Approval Requirements: Selecting Approval Requirement requires approval from a user with Approver status before the request can be published. This setting facilitates oversight of your organisation's sourcing process.

An 'Approver' is assigned in the User Settings (Basic) and when adding to a Request.

## Approval, Summary & Status

The summary section of the RFx event shows "Draft" status up until this point. This changes as the different stages of the Request progresses. Summary serves as indicator for stage in which the Request is at that particular moment.

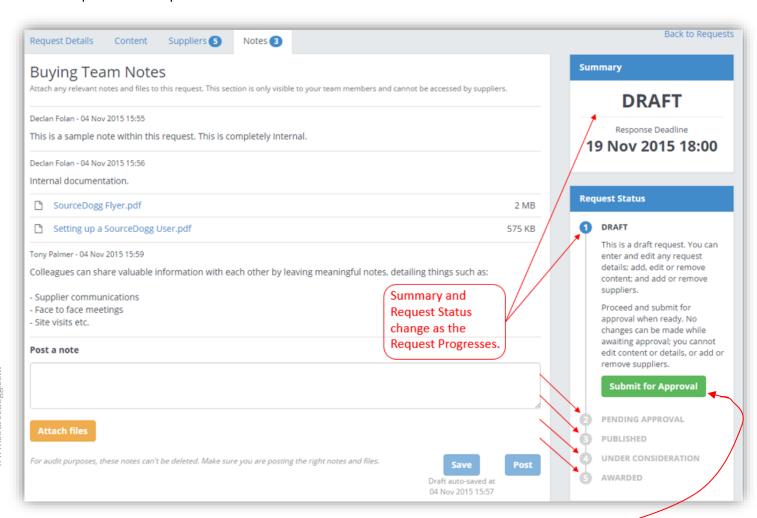

Once the User is satisfied with the Request to be Approved, click 'Submit for Approval'.

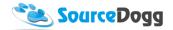

This will then generate a Summary page with all the Request Information. This is for the User to Review before finally submitting for Approval.

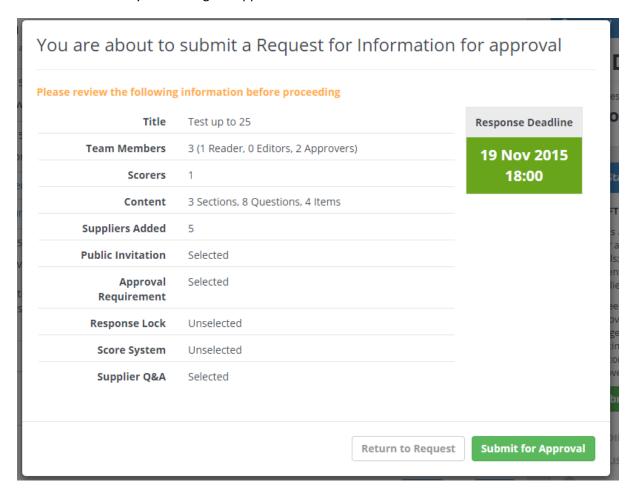

## Approver notified

When a Request is submitted for Approval, all "Approver" users within this RFx will then receive an email notification.

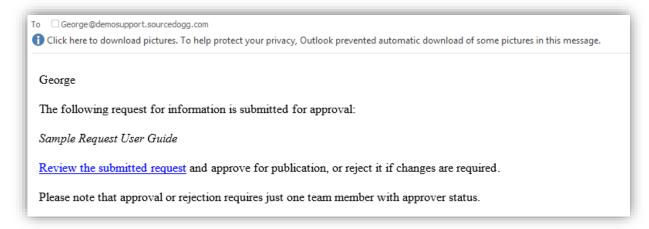

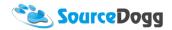

Following the hyperlink in the email, the Approver can get direct access to the request and commence the review process before deciding whether to 'Approve' or 'Reject'.

## Approve / Reject

Approving the Request will allow for the Request to be Published. Rejecting a Request will enable the Approver to make comments on reasons why the Request has been Rejected. This will generate email notification to all team members with visibility of the Reject notes from the Approver. When the required changes are made, the Approval process begins again.

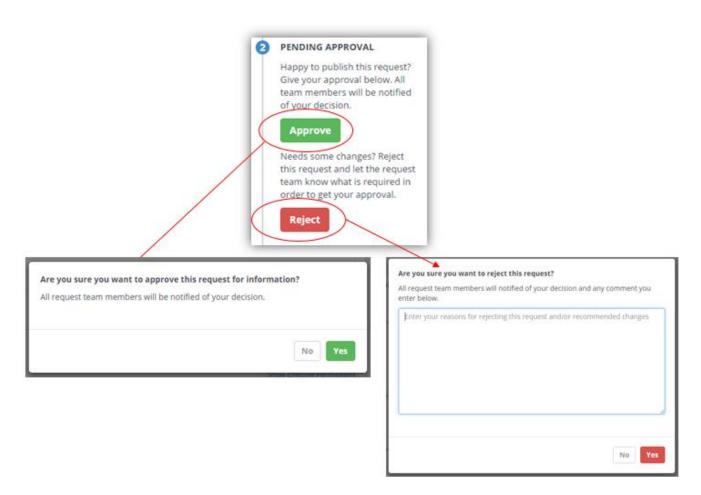

#### **Publish**

If 'Approval' in Request Settings is 'Off', or the Request has been through the Approval Process, then the request is ready to be published.

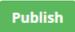

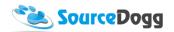

By clicking the button, the User will be given an overview of the Request including the deadline being highlighted.

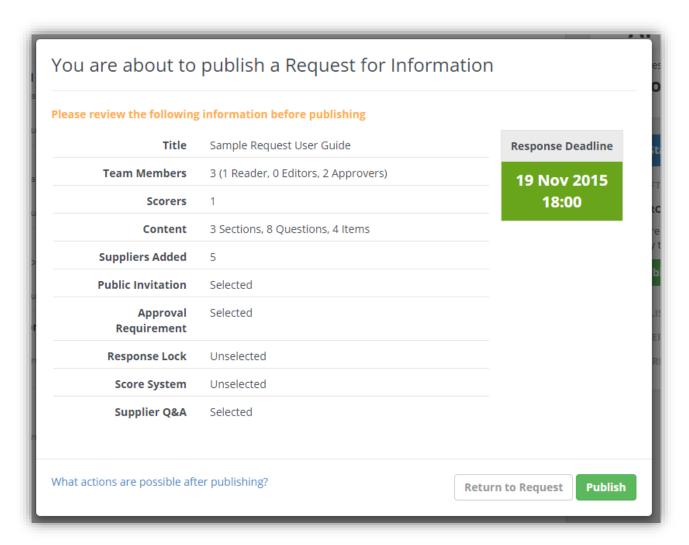

Once the request is Published, all Users included on the Request and all Invited Suppliers will be notified of the Publication of this Request by email.

George

The following request for information is published:

Sample Request User Guide

View the request to check responses, invite more suppliers or change the Public Invitation setting.

The Request is now published. See the Published Request section for the next steps.

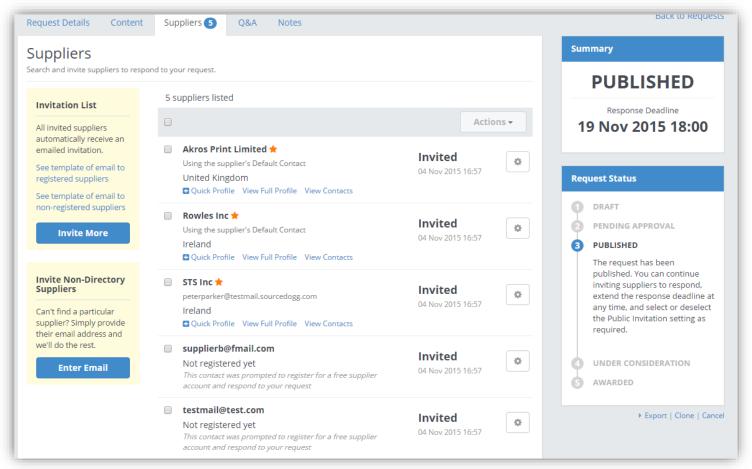